# SICONFI

# **Manual do Usuário**

**Matriz de Saldos Contábeis - MSC**

Data e hora de geração: 07/06/2025 11:18

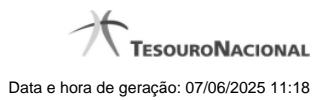

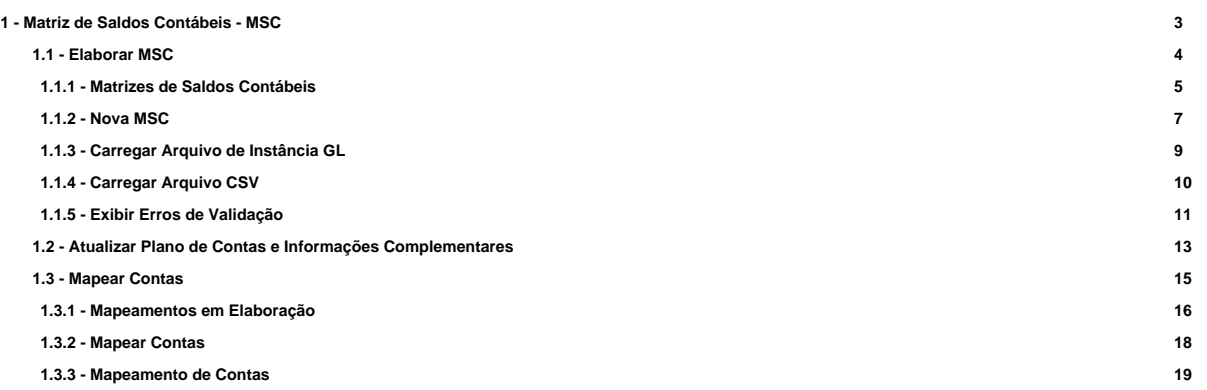

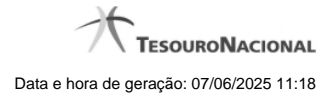

# **1 - Matriz de Saldos Contábeis - MSC**

Permite ao usuário realizar um upload de uma instância XBRL ou de um arquivo CSV, da MSC, no Siconfi.

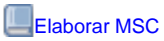

[Atualizar Plano de Contas e Informações Complementares](http://manualsiconfi.tesouro.gov.br/matriz-de-saldos-contabeis/copy_of_atualizar-plano-de-contas-da-instituicao)

**[Mapear Contas](http://manualsiconfi.tesouro.gov.br/matriz-de-saldos-contabeis/mapear-contas)** 

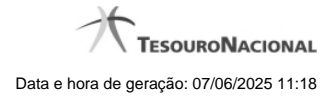

4

# **1.1 - Elaborar MSC**

Permite ao usuário realizar o upload de uma MSC.

- [Matrizes de Saldos Contábeis](http://manualsiconfi.tesouro.gov.br/matriz-de-saldos-contabeis/matrizes-de-saldos-contabeis/listar-msc)
- **O**[Nova MSC](http://manualsiconfi.tesouro.gov.br/matriz-de-saldos-contabeis/matrizes-de-saldos-contabeis/nova-msc)
- [Carregar Arquivo de Instância GL](http://manualsiconfi.tesouro.gov.br/matriz-de-saldos-contabeis/matrizes-de-saldos-contabeis/carregar-instancia-xbrl)
- [Carregar Arquivo CSV](http://manualsiconfi.tesouro.gov.br/matriz-de-saldos-contabeis/matrizes-de-saldos-contabeis/carregar-arquivo-csv)
- **C**[Exibir Erros de Validação](http://manualsiconfi.tesouro.gov.br/matriz-de-saldos-contabeis/matrizes-de-saldos-contabeis/exibir-erros-de-validacao)

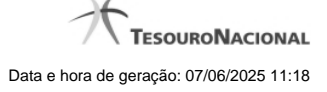

# **1.1.1 - Matrizes de Saldos Contábeis**

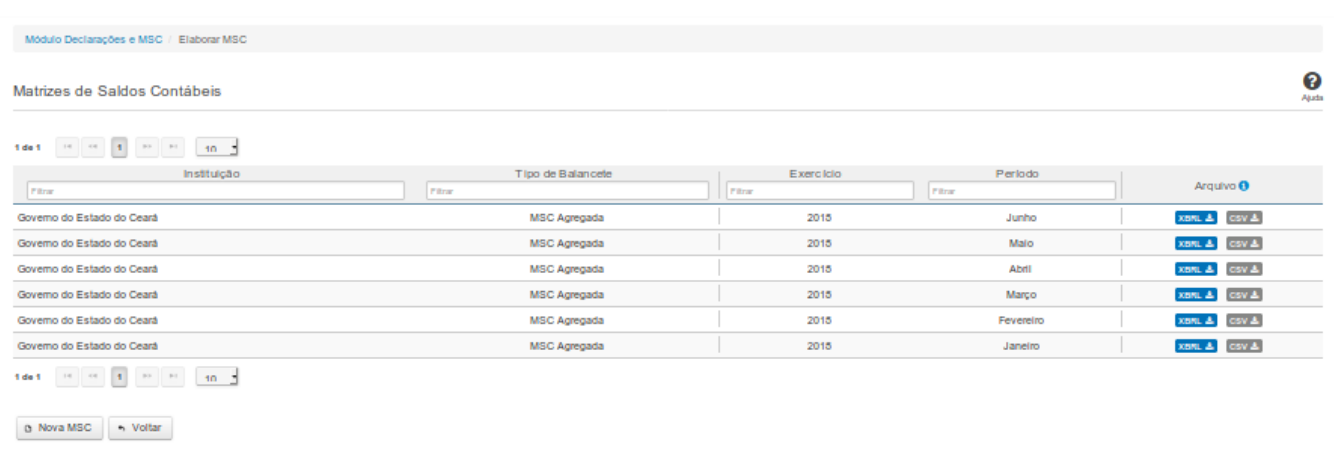

#### **Matrizes de Saldos Contábeis**

Essa tela permite que você visualize uma lista de Matrizes de Saldos Contábeis (MSC), carregue (upload) uma nova MSC ou exclua uma MSC existente no Siconfi.

Permite também que você baixe (download) uma matriz em formato XBRL ou CSV.

#### **Campos de Resultados**

**Lista de MSC -** O resultado da consulta é uma lista de Matrizes de Saldos Contábeis (MSC), constituída pelos campos descritos a seguir:

**Instituição -** instituição da MSC

**Tipo de Balancete -** tipo de balancete da MSC

**Exercício -** exercício a que se refere a MSC

**Período -** período a que se refere a MSC

**Arquivo -** arquivo contendo o XBRL e o CSV referentes à MSC, já padronizado de acordo com o mapeamento DE-PARA.

#### **Botões**

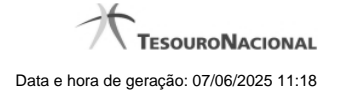

**Navegador de Páginas -** Navegue nas páginas do resultado da consulta.

**Quantidade de Ocorrências da Tela -** Selecione a quantidade de MSC a serem exibidas por página.

**Caixa de Marcação de Cabeçalho -** Assinale essa opção para selecionar de uma só vez todas as MSC da lista.

**Ordenação dos Campos -** Selecione o título do campo para ordenar a lista de MSC pelo campo desejado.

**Filtro dos Campos -** Preencha total ou parcialmente o conteúdo do campo para filtrar as MSC a serem exibidas na lista.

**Caixa de Marcação -** Assinale essa caixa para marcar a(s) MSC desejada(s).

**Linha da Lista -** Clique em uma das MSC para selecioná-la para exclusão.

**Baixar arquivo XBRL -** Clique nesse botão para baixar o arquivo .ZIP contendo o XBRL referente à MSC.

**Baixar arquivo CSV -** Clique nesse botão para baixar o arquivo .ZIP contendo o CSV referente à MSC.

**Nova MSC** - Clique nesse botão para carregar uma nova MSC.

**Excluir -** Clique nesse botão para excluir a(s) MSC selecionada(s).

**Voltar -** Clique nesse botão para retornar para a tela inicial da área restrita do módulo selecionado.

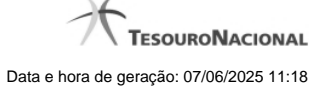

# **1.1.2 - Nova MSC**

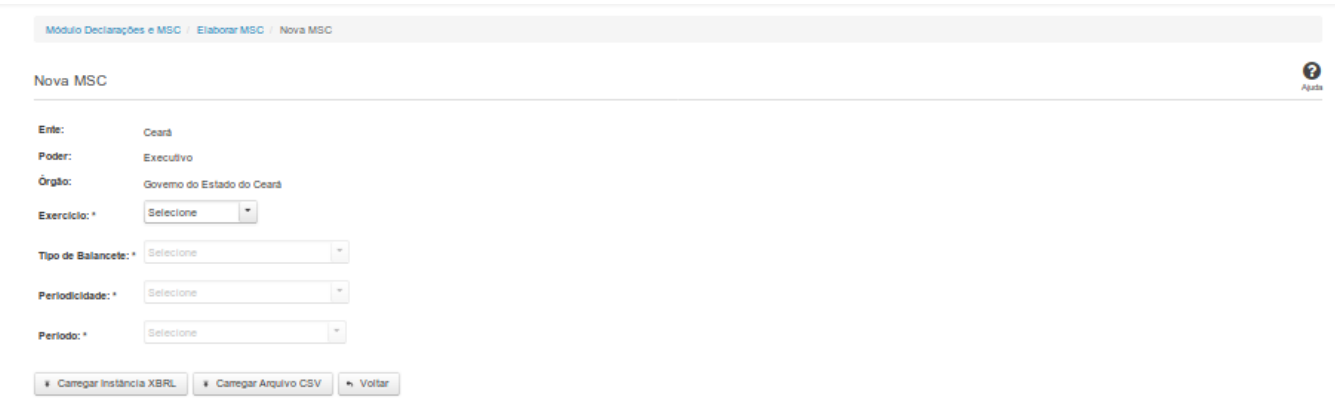

# **Nova MSC**

Essa tela permite que você informe os parâmetros relativos à Matriz de Saldos Contábeis (MSC) a ser carregada no SICONFI.

# **Campos de Parâmetros**

**Ente:** Não habilitado. Preenchido pelo sistema com o ente ao qual você pertence.

**Poder:** Não habilitado. Preenchido pelo sistema com o poder ao qual você pertence.

**Órgão:** Não habilitado. Preenchido pelo sistema com o órgão ao qual você pertence.

**Exercício:** Selecione na lista o exercício ao qual a MSC se refere. Campo obrigatório.

**Tipo de Balancete:** Selecione na lista o tipo de balancete. Campo obrigatório.

**Periodicidade:** Selecione na lista a periodicidade da MSC. Campo obrigatório.

**Período:** Selecione na lista o período da MSC. Campo obrigatório.

### **Botões**

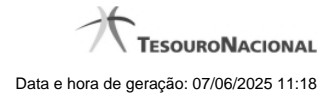

**Carregar Instância XBRL -** Clique nesse botão para carregar as informações de uma instância XBRL.

**Carregar Arquivo CSV -** Clique nesse botão para carregar as informações de um arquivo CSV.

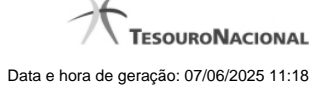

#### **1.1.3 - Carregar Arquivo de Instância GL**

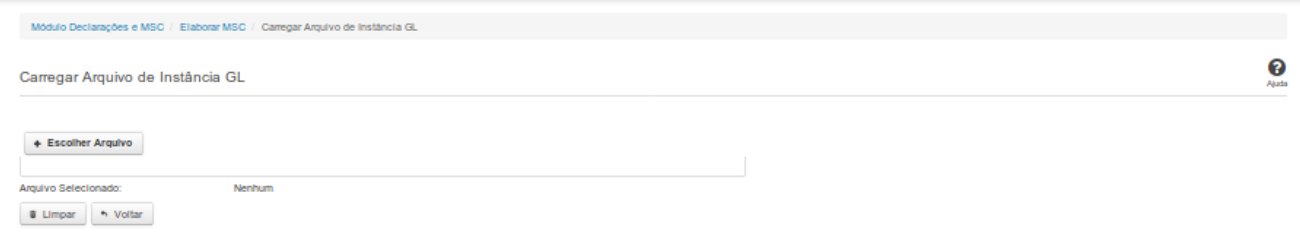

# **Carregar Arquivo de Instância GL**

Essa tela permite que você carregue uma instância GL contendo as informações da Matriz de Saldos Contábeis (MSC).

Você deve selecionar o arquivo que contém a instância a ser carregada.

Esta instância será validada pelo sistema. Caso a validação da instância seja negativa, será exibida uma tela contendo os erros de validação.

Caso a validação seja positiva, a MSC será salva.

#### **Campos de Parâmetros**

**Arquivo Selecionado:** Não habilitado. Preenchido pelo sistema com o nome do arquivo (instância GL) selecionado.

# **Botões**

**Escolher Arquivo -** Clique nesse botão para selecionar a instância GL cujas informações serão carregadas.

**Carregar Instância** - Clique nesse botão para carregar as informações da instância GL selecionada.

**Limpar** - Clique nesse botão para limpar os campos da tela.

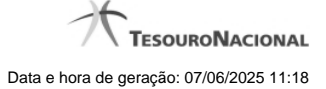

# **1.1.4 - Carregar Arquivo CSV**

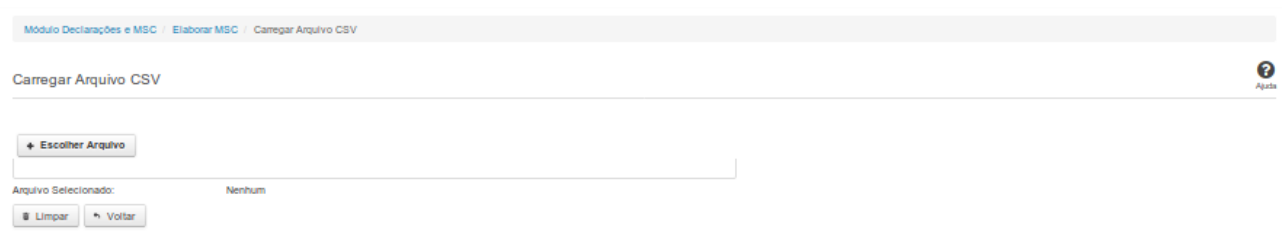

# **Carregar Arquivo CSV**

Essa tela permite que você carregue um arquivo CSV contendo as informações da Matriz de Saldos Contábeis (MSC).

Você deve selecionar o arquivo a ser carregado.

# **Campos de Parâmetros**

**Arquivo Selecionado:** Não habilitado. Preenchido pelo sistema com o nome do arquivo selecionado.

# **Botões**

**Escolher Arquivo -** Clique nesse botão para selecionar o arquivo cujas informações serão carregadas.

**Carregar CSV** - Clique nesse botão para carregar as informações do arquivo selecionado.

**Limpar** - Clique nesse botão para limpar os campos da tela.

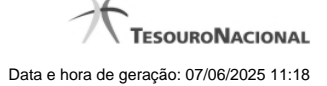

# **1.1.5 - Exibir Erros de Validação**

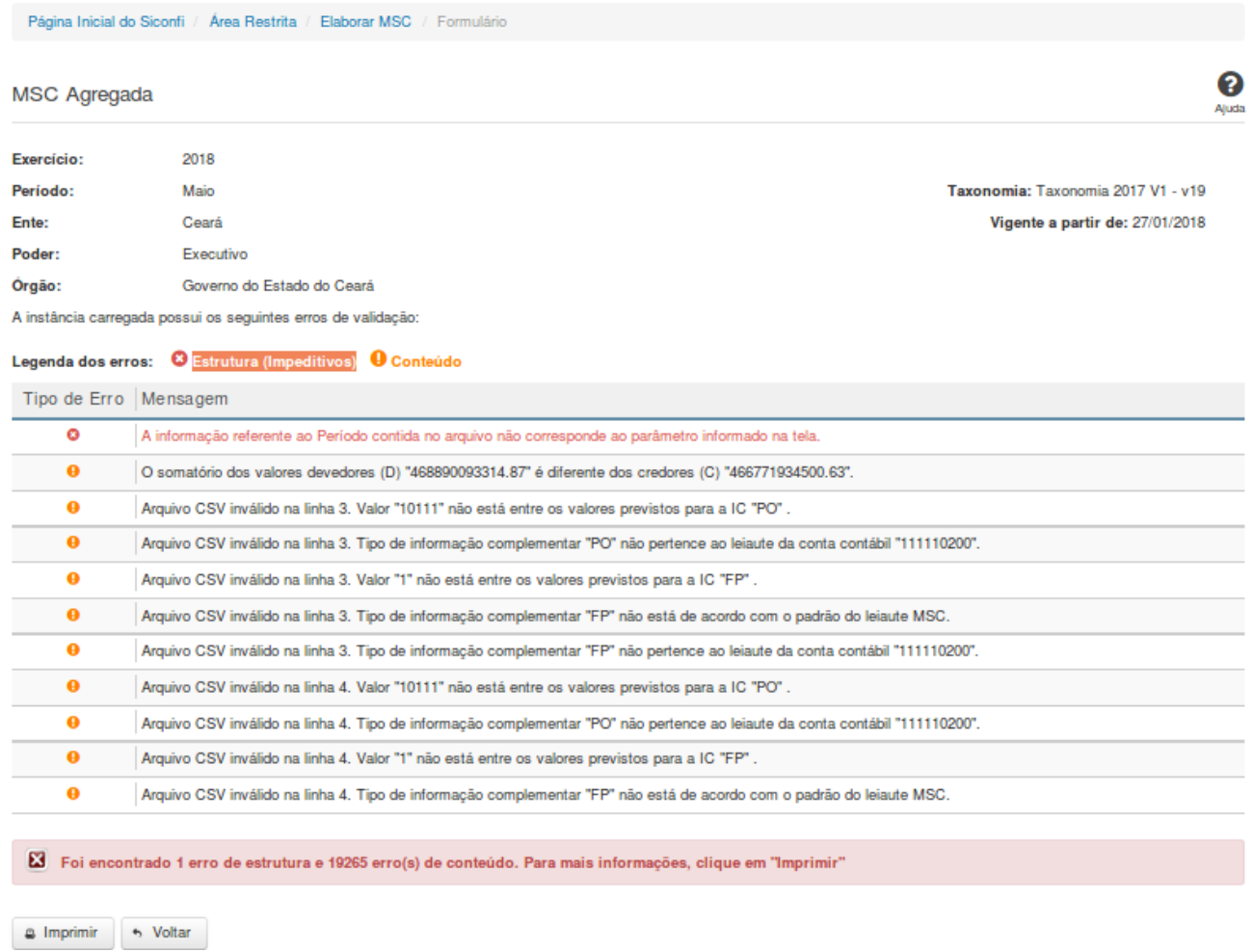

# **MSC Consolidada / MSC Específica**

Essa tela permite que você visualize os erros de validação da MSC a ser carregada. Matrizes contendo erros de estrutura não serão geradas.

#### **Campos de Resultados**

**Exercício** - Não habilitado. Preenchido pelo sistema com o exercício selecionado.

**Período -** Não habilitado. Preenchido pelo sistema com o período selecionado.

**Ente -** Não habilitado. Preenchido pelo sistema com o ente ao qual você pertence.

**Poder** - Não habilitado. Preenchido pelo sistema com o poder ao qual você pertence.

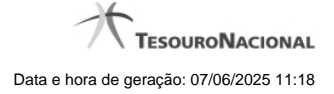

**Órgão -** Não habilitado. Preenchido pelo sistema com o órgão ao qual você pertence.

**Taxonomia** - Não habilitado. Preenchido pelo sistema com a taxonomia vigente.

**Vigente desde** - Não habilitado. Preenchido pelo sistema com a data de início de vigência da taxonomia.

**Lista de erros** - Exibe a lista de erros de validação.

# **Botões**

**Imprimir** - Clique nesse botão para imprimir a lista de erros de validação.

# **1.2 - Atualizar Plano de Contas e Informações Complementares**

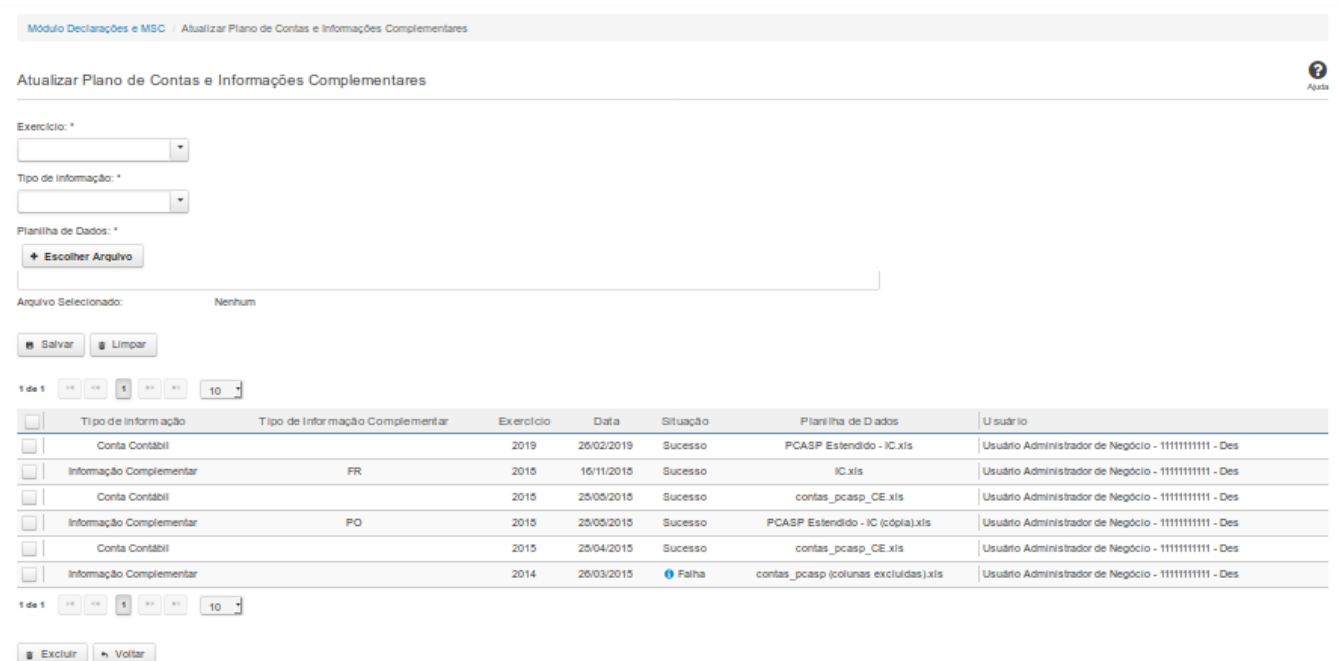

# **Atualizar Plano de Contas e Informações Complementares**

Essa tela permite que você carregue dados que irão compor o Plano de Contas da Instituição.

Você deve selecionar o arquivo que contém as contas a serem carregadas.

# **Campos de Parâmetros**

**Exercício:** Selecione na lista o exercício ao qual o Plano de Contas se refere. Campo obrigatório.

**Tipo de Informação:** Selecione na lista o tipo de informação a ser carregada. Campo obrigatório.

**Tipo de Informação Complementar:** Selecione na lista os tipos de Informações complementares. Campo obrigatório se o campo "Tipo de informação" for igual a "Informação Complementar".

**Arquivo Selecionado:** Não habilitado. Preenchido pelo sistema com o nome do arquivo selecionado.

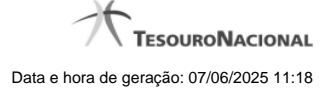

#### **Campos de Resultados**

**Lista de Informações Carregadas -** O resultado da consulta é uma lista de informações, constituída pelos campos descritos a seguir:

**Tipo de Informação -** tipo de informação carregada.

**Tipo de Informação Complementar -** tipo de informação complementar carregada.

**Exercício -** exercício de referência.

**Data -** data da carga.

**Situação -** situação da carga.

**Planilha de Dados -** planilha carregada. Clique sobre o nome do arquivo para visualizar a planilha carregada.

**Usuário -** usuário solicitante da carga.

#### **Botões**

**Escolher Arquivo -** Clique nesse botão para selecionar o arquivo cujas informações serão carregadas.

**Salvar -** Clique nesse botão para carregar as informações do arquivo selecionado.

**Limpar -** Clique nesse botão para limpar os campos de parâmetros da tela.

**Excluir -** Clique nesse botão para excluir a carga selecionada na lista de resultados.

**Voltar -** Clique nesse botão para retornar para a tela inicial da área restrita do módulo selecionado.

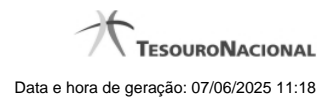

# **1.3 - Mapear Contas**

Mapear contas

- [Mapeamentos em Elaboração](http://manualsiconfi.tesouro.gov.br/matriz-de-saldos-contabeis/mapear-contas/mapeamentos-em-elaboracao)
- **[Mapear Contas](http://manualsiconfi.tesouro.gov.br/matriz-de-saldos-contabeis/mapear-contas/mapear-contas)**
- [Mapeamento de Contas](http://manualsiconfi.tesouro.gov.br/matriz-de-saldos-contabeis/mapear-contas/mapeamento-de-contas)

#### **1.3.1 - Mapeamentos em Elaboração**

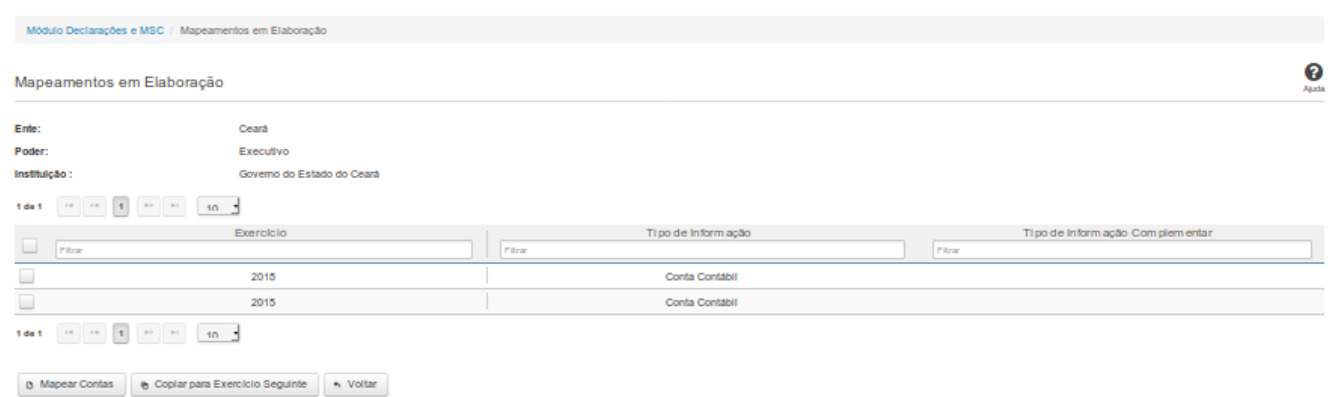

# **Mapeamentos em Elaboração**

Essa tela permite que você obtenha uma lista de mapeamentos ainda em elaboração, entre informações da instituição e informações do PCASP.

# **Campos de Parâmetros**

**Ente:** Não habilitado. Preenchido pelo sistema com o ente ao qual você pertence.

**Poder:** Não habilitado. Preenchido pelo sistema com o poder ao qual você pertence.

**Instituição:** Não habilitado. Preenchido pelo sistema com a instituição à qual você pertence.

# **Campos de Resultados**

**Lista de Mapeamentos -** O resultado da consulta é uma lista de mapeamentos, constituída pelos campos descritos a seguir:

**Exercício -** exercício de referência.

**Tipo de Informação -** tipo de informação.

**Tipo de Informação Complementar -** tipo de informação complementar.

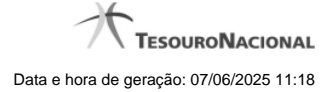

# **Botões**

**Navegador de Páginas -** Navegue nas páginas do resultado da consulta.

**Quantidade de Ocorrências da Tela -** Selecione a quantidade de mapeamentos a serem exibidos por página.

**Filtro dos Campos -** Preencha total ou parcialmente o conteúdo do campo para filtro dos mapeamentos a serem exibidos na lista.

**Linha da Lista -** Clique em um dos mapeamentos para alterar informações.

**Mapear Contas -** Clique nesse botão para realizar um novo mapeamento entre informações da instituição e informações PCASP.

**Copiar para Exercício Seguinte -** Clique nesse botão para copiar o mapeamento para o exercício seguinte.

**Voltar -** Clique nesse botão para retornar para a tela inicial da área restrita do módulo selecionado.

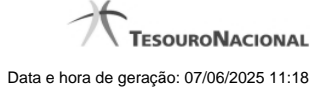

#### **1.3.2 - Mapear Contas**

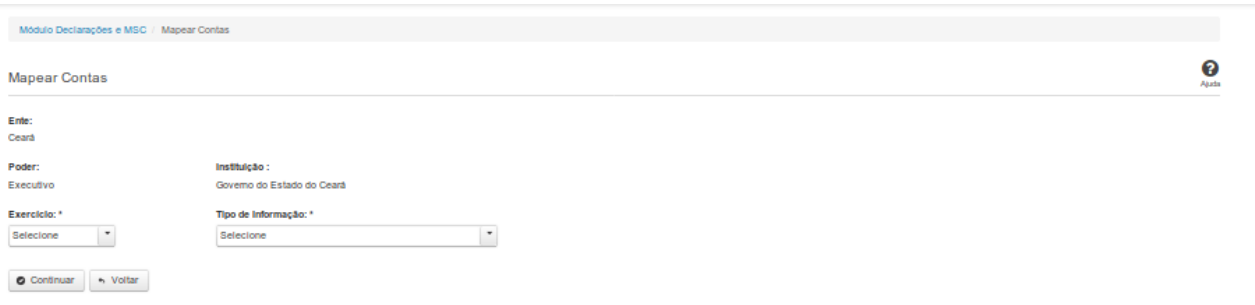

### **Mapear Contas**

Essa tela permite que você informe os parâmetros para o mapeamento entre informações da instituição e informações do PCASP.

#### **Campos de Parâmetros**

**Ente:** Não habilitado. Preenchido pelo sistema com o ente ao qual você pertence.

**Poder:** Não habilitado. Preenchido pelo sistema com o poder ao qual você pertence.

**Instituição:** Não habilitado. Preenchido pelo sistema com a instituição à qual você pertence.

**Exercício:** Selecione na lista o exercício de referência do mapeamento. Campo obrigatório.

**Tipo de Informação:** Selecione na lista o tipo de informação do mapeamento. Campo obrigatório.

**Tipo de Informação Complementar:** Selecione na lista o tipo de informação complementar. Campo obrigatório se for selecionado "Tipo de Informação" = "Informação complementar".

# **Botões**

**Continuar -** Clique nesse botão para dar continuidade no mapeamento de informações.

#### **1.3.3 - Mapeamento de Contas**

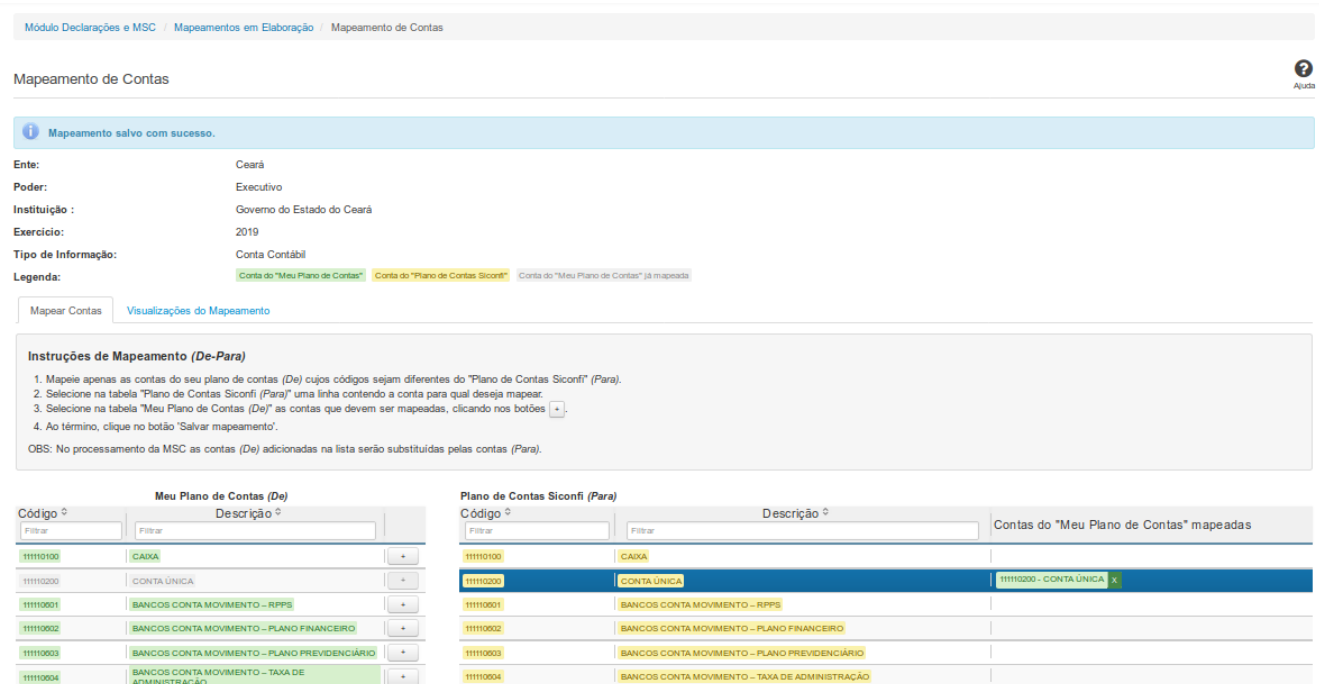

# **Mapeamento de Contas**

Essa tela permite que você realize o mapeamento entre informações da instituição e informações do PCASP, bem como permite que você visualize esse mapeamento de várias formas diferentes.

# **Campos de Parâmetros**

**Ente:** Não habilitado. Preenchido pelo sistema com o ente ao qual você pertence.

**Poder:** Não habilitado. Preenchido pelo sistema com o poder ao qual você pertence.

**Instituição:** Não habilitado. Preenchido pelo sistema com a instituição à qual você pertence.

**Exercício:** Não habilitado. Preenchido pelo sistema com o exercício informado na tela anterior.

**Tipo de Informação:** Não habilitado. Preenchido pelo sistema com o tipo de informação definido na tela anterior.

**Legenda:** Não habilitado. Informa como identificar as contas nos Planos de Contas.

Em seguida, são exibidas duas abas:

**Mapear Contas** - permite a realização do mapeamento entre contas da Instituição e contas do PCASP. Na tela, são fornecidas instruções para orientar a realização do mapeamento.

**Visualizações do Mapeamento** - permite a visualização do mapeamento de várias formas diferentes. Você deve selecionar qual a forma alternativa de visualizar o mapeamento.

# **Botões**

**Salvar Mapeamento -** Clique nesse botão para gravar as informações do mapeamento das contas.

**Limpar Mapeamentos -** Clique nesse botão para limpar os mapeamentos realizados e ainda não salvos.